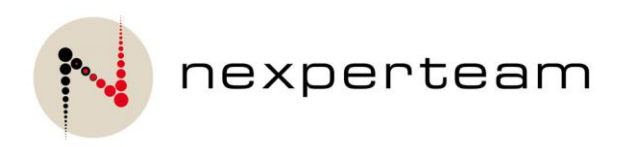

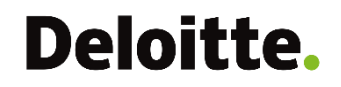

# CLEARINGHOUSE<sup>O</sup>

# API OT&E User Manual

**Date**: September 2018

## **Table of Contents**

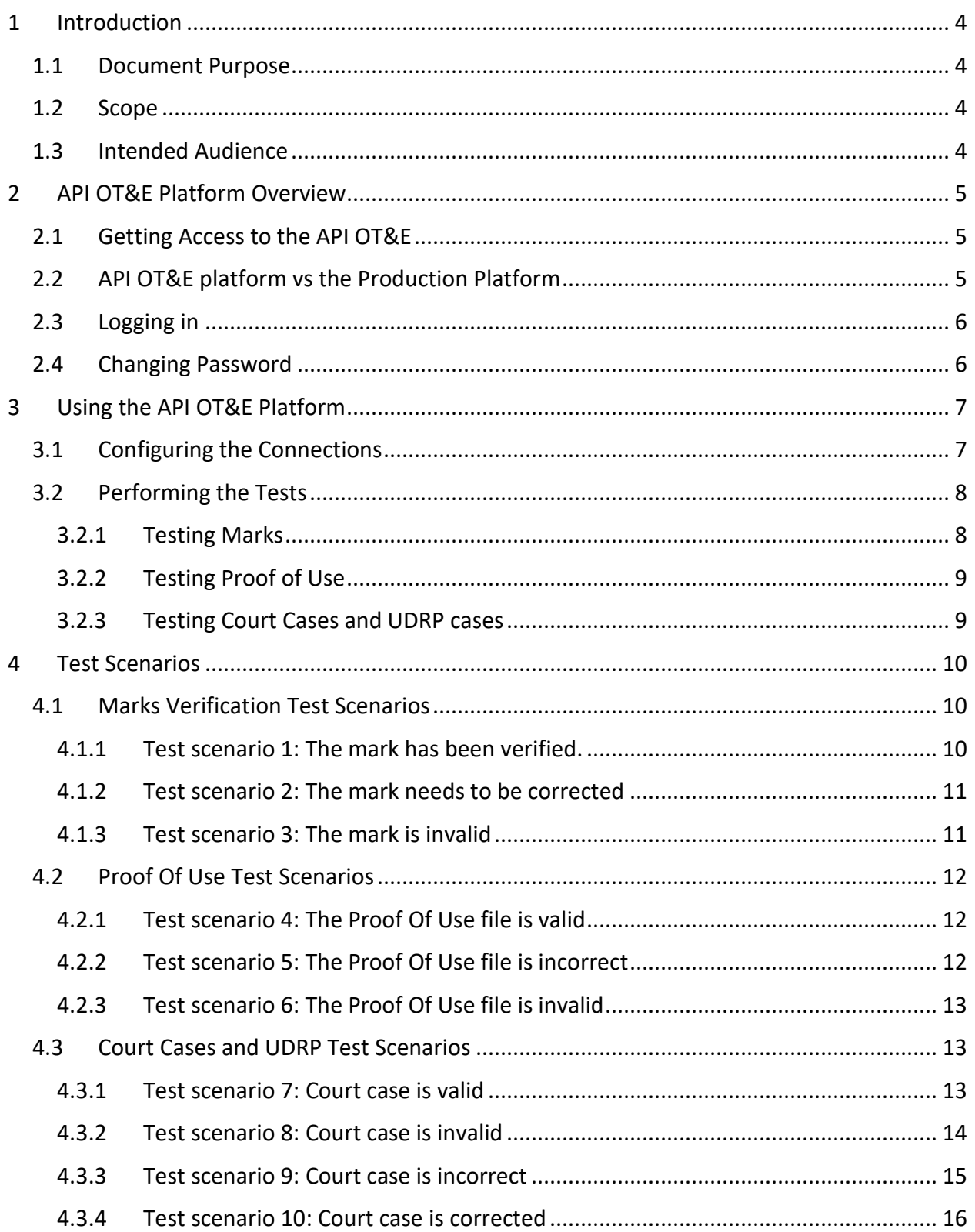

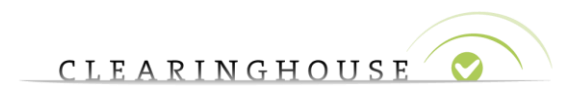

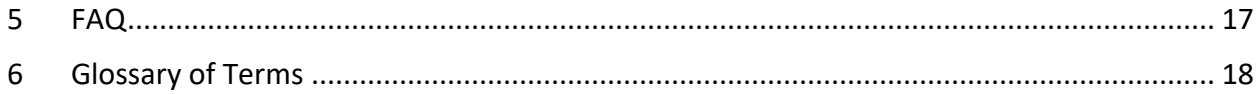

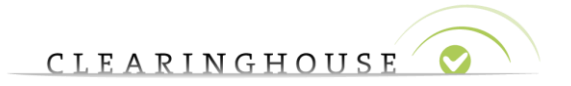

### <span id="page-3-0"></span>1 Introduction

#### <span id="page-3-1"></span>1.1 Document Purpose

The purpose of this document is to describe how to use the Trademark Clearinghouse API Operational Test and Evaluation Platform (API OT&E platform).

#### <span id="page-3-2"></span>1.2 Scope

.

The scope of this document is to walk you through the basics of the API OT&E platform, including the platform description and step-by-step procedures for conducting tests on the platform.

**Note**: The API OT&E platform is under development and thus subject to change. The screens within this document may vary from the actual final screens.

#### <span id="page-3-3"></span>1.3 Intended Audience

This user manual is intended for TMCH agents that have a contract with the Clearinghouse and want access to the API OT&E platform.

## <span id="page-4-0"></span>2 API OT&E Platform Overview

The Trademark Clearinghouse is a global repository for trademark data, designed to meet global needs for the domain name system (DNS).

The Trademark Clearinghouse verifies trademark data from multiple global regions and maintains the verified trademark record database.

An Application Programming Interface (API) has been created to allow users to interact with the data stored in the Clearinghouse database (TMCH database). The API OT&E platform allows the users to test the API without the risk of disturbing the production platform.

This chapter provides a general overview of the web-based API OT&E platform. It explains how to access the platform and how the platform differs from the production platform.

#### <span id="page-4-1"></span>2.1 Getting Access to the API OT&E

**Note**: Access to the API OT&E environment is available only for trademark agents.

To get access credentials to the API OT&E platform, you need to be registered with the Trademark Clearinghouse as a trademark agent. Using your credentials on the PRODUCTION environment, you'll need to log a support ticket requesting credentials for the OT&E environment. The support team will follow up and will provide you with your API OT&E credentials (that is, your test account) and the URLs necessary to access the OT&E web interface and the API interface.

#### <span id="page-4-2"></span>2.2 API OT&E platform vs the Production Platform

The API OT&E platform differs from the production platform in appearance and functionality.

To avoid users mistaking the test environment for the production environment, warnings and different colours are used to indicate that they are not in the production platform:

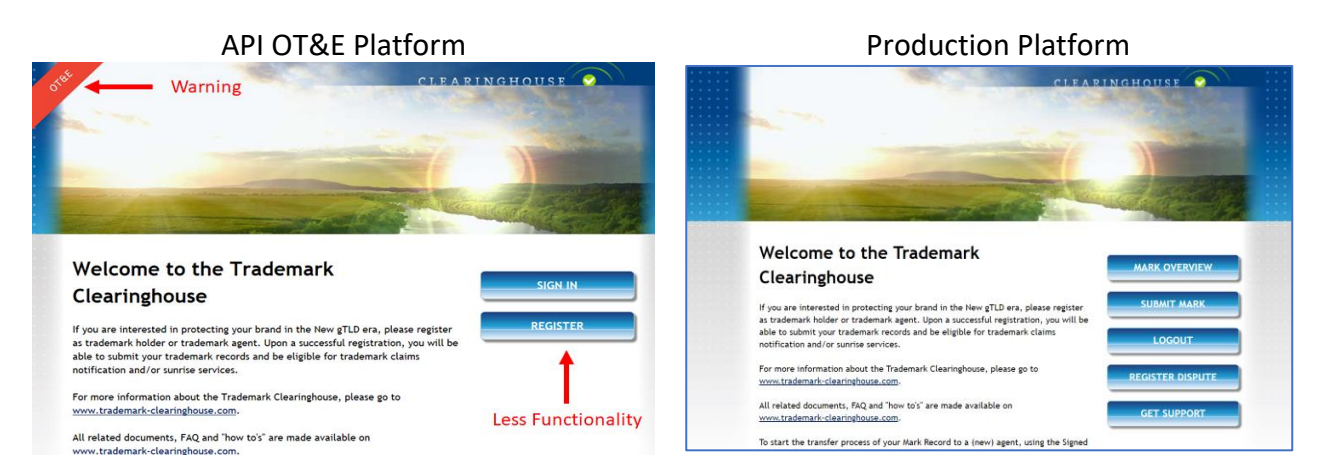

Unlike the production platform, the API OT&E platform does not allow you to:

- Raise a support case.
- Register trademarks via the API interface, no button available.
- Change your password. For details on how to change your password, see Changing [Password.](#page-5-1)
- Manually upload data using the web interface. The API OT&E platform is only intended to exchange data with another automated system.

#### <span id="page-5-0"></span>2.3 Logging in

**Note**: Only trademark agents can access the API OT&E platform.

To access the API OT&E platform use the following links and ports:

- API Access Settings: [https://ote.trademark-clearinghouse.com](https://ote.trademark-clearinghouse.com/)
- API Server (V2): ote-api.trademark-clearinghouse.com port 7701 with TLS

To log in, use the API OT&E credentials you received by email.

#### <span id="page-5-1"></span>2.4 Changing Password

To change your API OT&E password, on the production environment, go to the self-service system and submit a case. For details on how to access the self-service system and submit a case, see the Self-service System User's Guide.

### <span id="page-6-0"></span>3 Using the API OT&E Platform

This section describes the step-by-step procedures for conducting API tests.

The tests contain the following generic steps:

- 1. Configure the connection. For information on how to configure the connections, see [Configuring the connections.](#page-6-1)
- 2. Perform the test. For information on how to perform specific test scenarios, see Test [Scenarios.](#page-9-0)
- 3. Validate the test. For information on how to validate specific test scenarios, see Test [Scenarios.](#page-9-0)

#### <span id="page-6-1"></span>3.1 Configuring the Connections

To configure the connections to the TMCH test database:

- 1. Open a browser and go to the API web interface, that is [https://ote.trademark](https://ote.trademark-clearinghouse.com/)[clearinghouse.com.](https://ote.trademark-clearinghouse.com/)
- 2. Login using the API OT&E credentials you received by email.
- 3. In the upper-left corner of the API web interface, click the **My Account** button. Your account details and settings will be displayed.
- 4. Scroll-down to the List of submission section and click the **API settings** link. The page to edit current API settings will be displayed.
- 5. Insert your IPv4 address and your API OT&E password of choice, retype the password and click the **Update API settings** button.

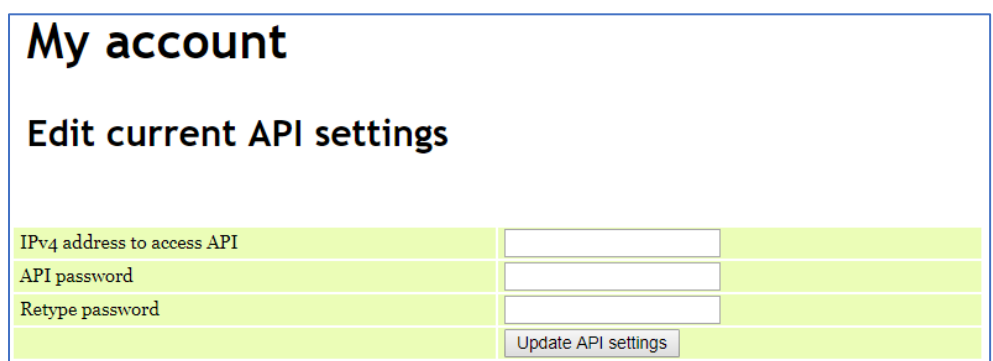

The **Enable API** button will be displayed.

6. Optionally, you can choose for the TMCH not to send copies of the Notification of Registered Name (NORNs) and Ongoing Notifications to the mark holders, by enabling the API. To do so, click the **Enable API** button.

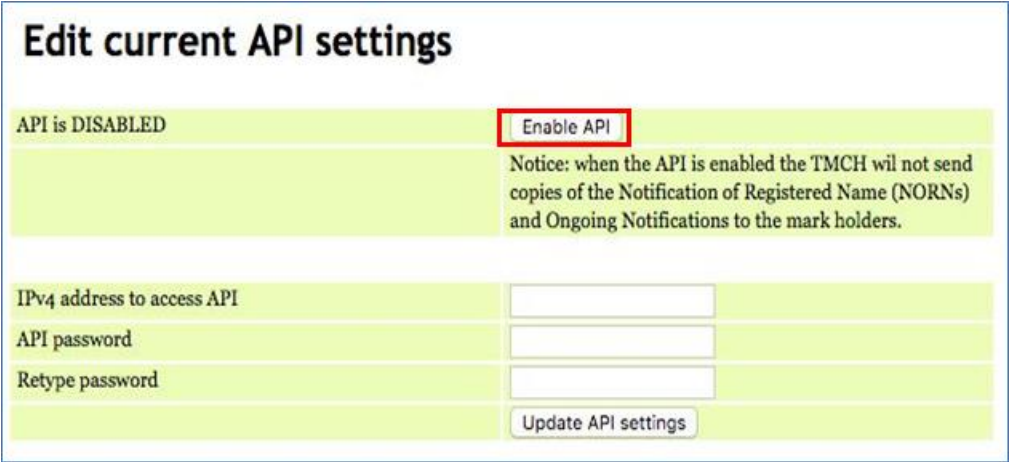

The connections to the TMCH test database are now successfully configured. You can start exchanging information with the TMCH test database through the test API.

To create a new session with the API v2, use the API commands described in the TMCH API [Command Reference.](http://trademark-clearinghouse.com/sites/default/files/files/downloads/TMCH%20API%20command%20ref%202.0.pdf)

#### <span id="page-7-0"></span>3.2 Performing the Tests

Once you configure the connection to the TMCH test database, you can execute the tests by entering trademarks (marks) into the API OT&E. The API v2 data exchange with the TMCH test database uses XML formats as described in the Clearinghouse **TMCH** Automated interface manual. The necessary API commands used are similar to the ones described in the Clearinghouse [TMCH Automated interface](http://www.trademark-clearinghouse.com/sites/default/files/files/downloads/TMCH%20API%202%20-%2016%20may%202014.pdf) manual. For testing with API v2 refer to the related [TMCH API](http://trademark-clearinghouse.com/sites/default/files/files/downloads/TMCH%20API%20command%20ref%202.0.pdf)  [Command Reference.](http://trademark-clearinghouse.com/sites/default/files/files/downloads/TMCH%20API%20command%20ref%202.0.pdf)

For detailed information on how to test using the APIv2 and to get the XSD schemes, see the [TMCH API2 Documentation and XSD.](http://www.trademark-clearinghouse.com/content/tmch-api2-documentation-xsd)

Various tests have been designed in order to test the connections with the API OT&:E:

#### <span id="page-7-1"></span>3.2.1 Testing Marks

- Mark names containing the string "VERIFIED" are processed according to test scenario 1, described in section [4.1.1.](#page-9-2)
- Mark names containing the string "INCORRECT" are processed according to test scenario 2, described in section [0.](#page-9-3)
- Mark names containing the string "INVALID" are processed according to test scenario 3, described in section [4.1.3.](#page-10-1)

#### <span id="page-8-0"></span>3.2.2 Testing Proof of Use

- Proof Of Use (POU) files belonging to a specific mark name with a filename containing the string "VALID" are processed according to test scenario 4, described in section [4.2.1](#page-11-1)
- Proof Of Use (POU) files belonging to a specific mark name with a filename containing the string "INCORRECT" are processed according to test scenario 5, described in section [0](#page-11-3)
- Proof Of Use (POU) files belonging to a specific mark name with a filename containing the string "INVALID" are processed according to test scenario 6, described in section [4.2.3](#page-12-0) .

#### <span id="page-8-1"></span>3.2.3 Testing Court Cases and UDRP cases

- UDRP cases containing string "VALID" in CASENO (or in REFNUM for court cases) are processed according to test scenario 7, described in section [4.3.1](#page-12-2)
- UDRP cases containing string "INVALID" in CASENO (or in REFNUM for court cases) are processed according to test scenario 8, described in section [0](#page-13-1)
- UDRP cases containing string "INCORRECT" in CASENO (or in REFNUM for court cases) are processed according to test scenario 9, described in section [4.3.3](#page-14-0)
- UDRP cases or court cases being corrected are processed according to test scenario 10, described in section [4.3.4](#page-15-0)

Marks that have no labels that contain the strings "VERIFIED", "INCORRECT" or "INVALID" will be processed as "VERIFIED" according to test scenario 1. POU files that have filenames that do not contain the strings "VALID", "INCORRECT" or "INVALID" will be processed as "VERIFIED" according to test scenario 4.

## <span id="page-9-0"></span>4 Test Scenarios

This section describes the test scenarios that have been created:

#### <span id="page-9-1"></span>4.1 Marks Verification Test Scenarios

All trademarks will be processed. The domain convention will determine how the "marks" are processed. Three scenarios are possible:

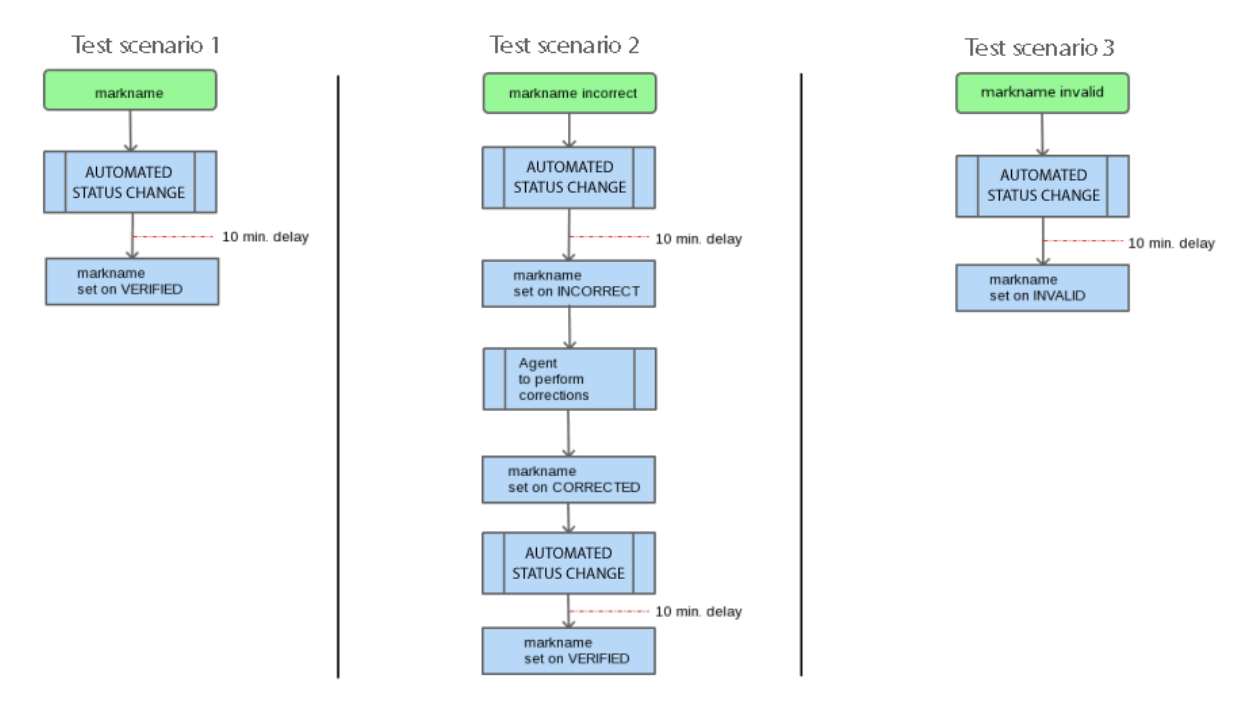

#### <span id="page-9-2"></span>4.1.1 Test scenario 1: The mark has been verified.

To test that a (correct) mark is accepted, perform and validate these steps:

<span id="page-9-3"></span>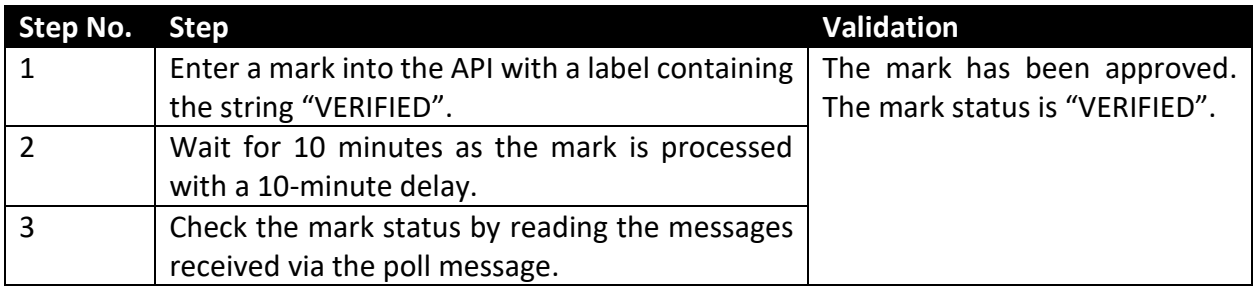

#### <span id="page-10-0"></span>4.1.2 Test scenario 2: The mark needs to be corrected

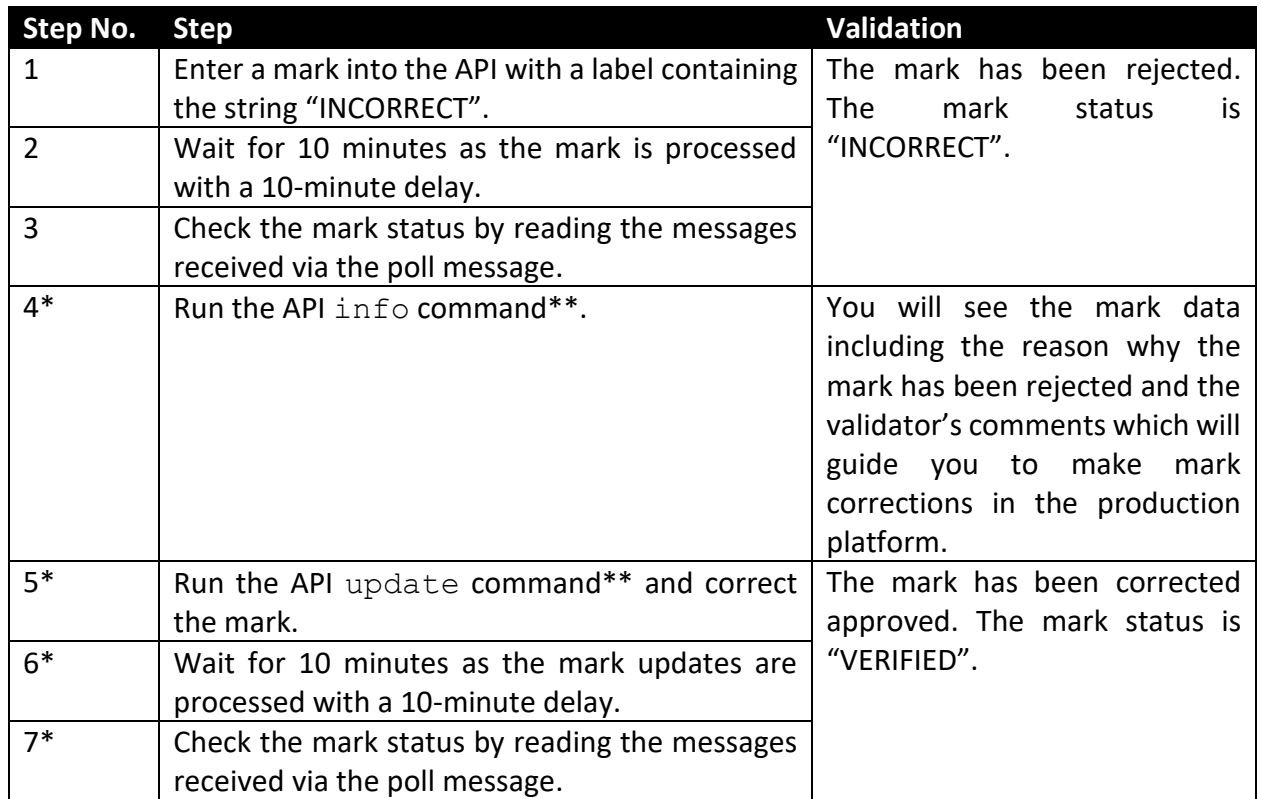

To test that a (incorrect) mark is rejected, perform and validate these steps:

\* Optional steps, only use these steps if you want to make mark corrections.

\*\* All API commands are described in the Clearinghouse **TMCH** [Automated interface](http://www.trademark-clearinghouse.com/sites/default/files/files/downloads/TMCH%20API%202%20-%2016%20may%202014.pdf) manual.

#### <span id="page-10-1"></span>4.1.3 Test scenario 3: The mark is invalid

To test that an invalid mark is rejected, perform and validate these steps:

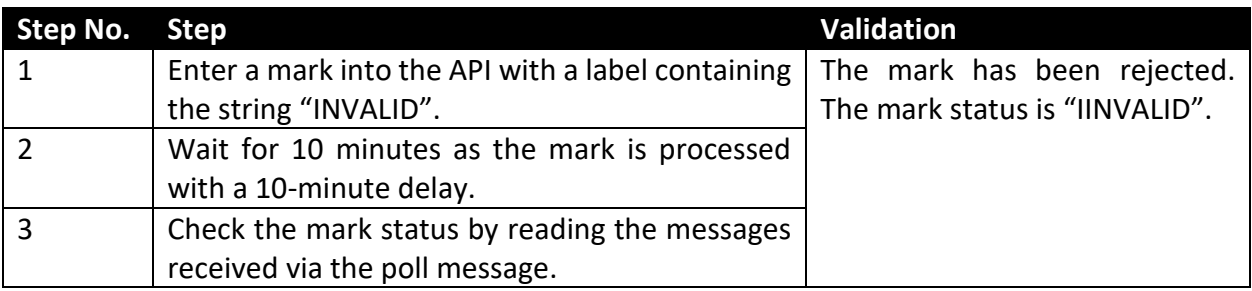

#### <span id="page-11-0"></span>4.2 Proof Of Use Test Scenarios

The POU filename convention will determine how the POU files are processed. Three scenarios are possible:

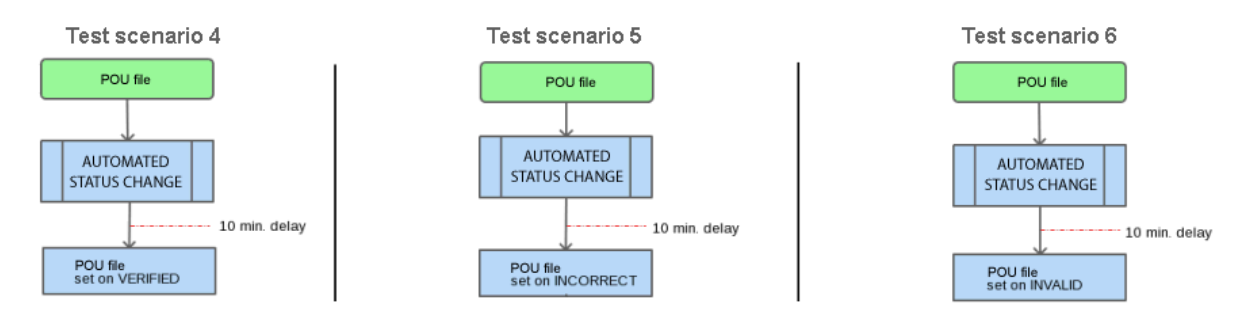

#### <span id="page-11-1"></span>4.2.1 Test scenario 4: The Proof Of Use file is valid

To test that a POU file is accepted, perform and validate these steps:

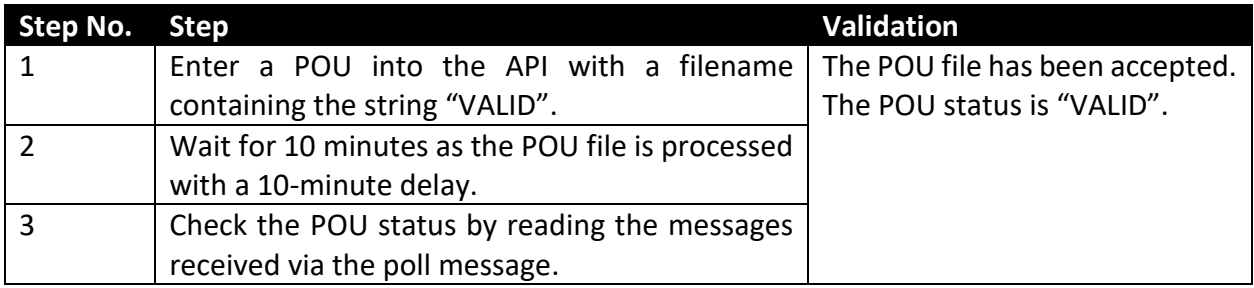

#### <span id="page-11-3"></span>**Notes**:

If you submit multiple POU files for a specific mark, only the last file is validated. If you submit one or multiple POU files for an invalid mark, no POU file will be validated.

#### <span id="page-11-2"></span>4.2.2 Test scenario 5: The Proof Of Use file is incorrect

To test that an incorrect POU file is rejected, perform and validate these steps:

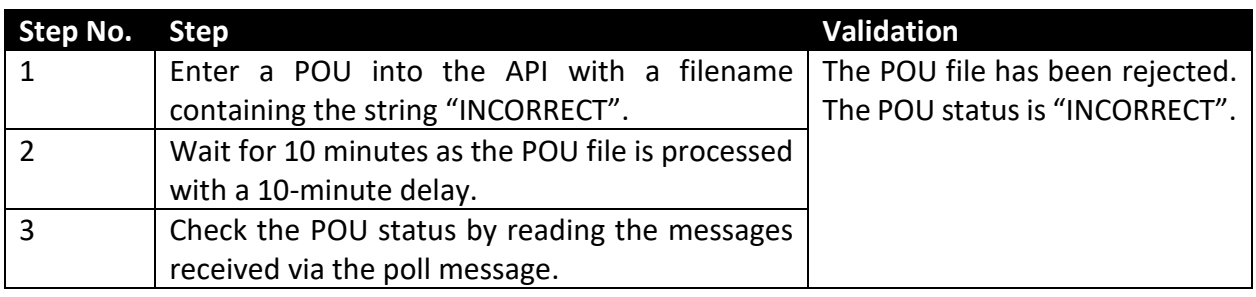

#### **Notes**:

If you submit multiple POU files for a specific mark, only the last file is validated. If you submit one or multiple POU files for an invalid mark, no POU file will be validated.

#### <span id="page-12-0"></span>4.2.3 Test scenario 6: The Proof Of Use file is invalid

To test that an invalid POU file is rejected, perform and validate these steps:

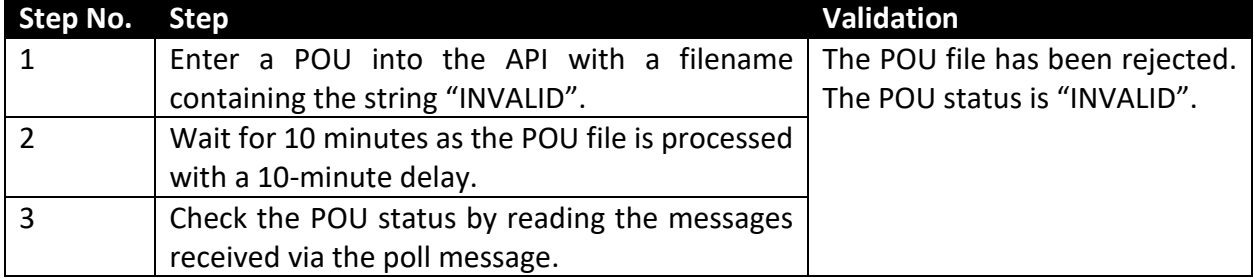

#### **Notes**:

If you submit multiple POU files for a specific mark, only the last file is validated. If you submit one or multiple POU files for an invalid mark, no POU file will be validated.

#### <span id="page-12-1"></span>4.3 Court Cases and UDRP Test Scenarios

This section describes the test scenarios for testing court cases using the API. Testing UDRP scenarios is similar.

#### <span id="page-12-2"></span>4.3.1 Test scenario 7: Court case is valid

The figure below describes how a valid court case is processed.

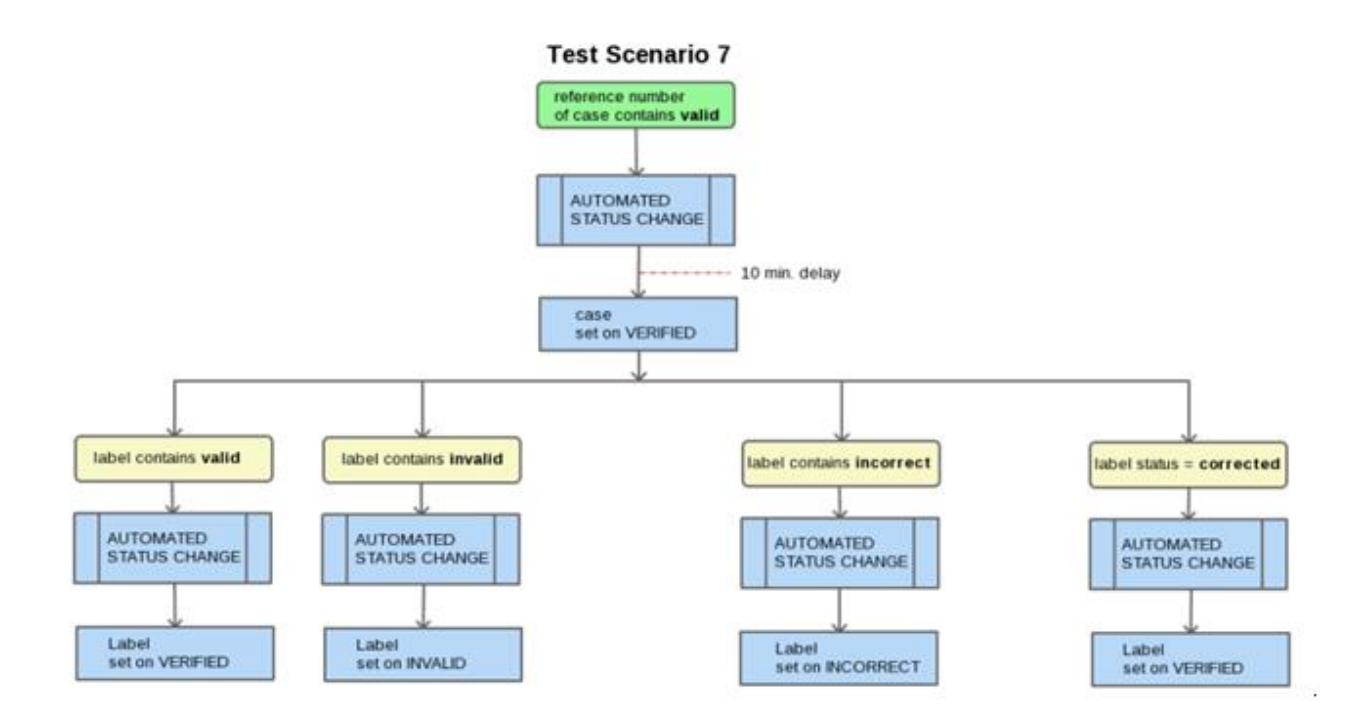

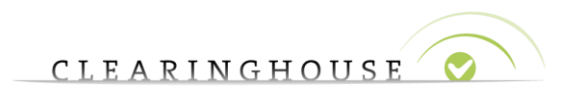

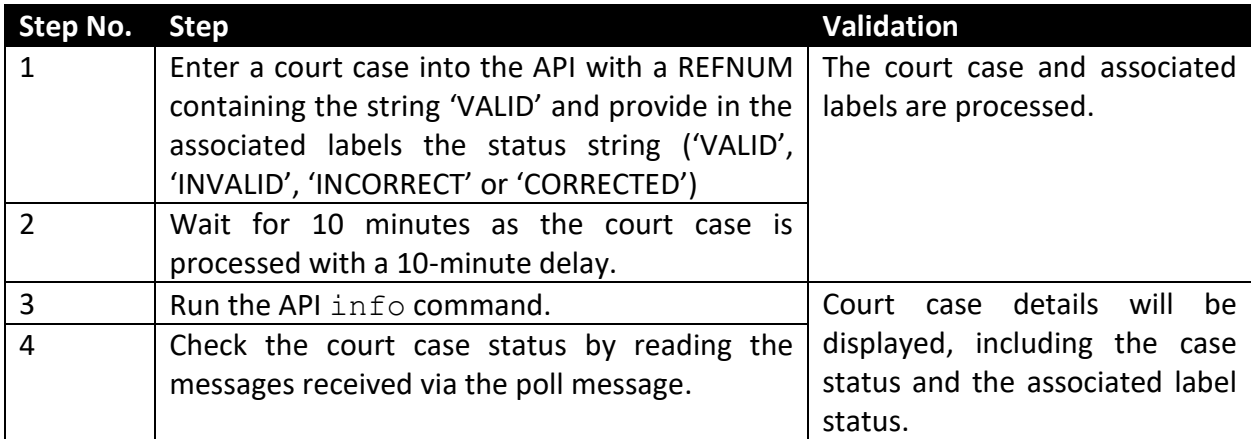

To test that a valid court case is accepted, perform and validate these steps:

UDRP cases are processed similarly based on the CASENO value containing the string 'VALID'.

#### <span id="page-13-0"></span>4.3.2 Test scenario 8: Court case is invalid

The figure below describes how an invalid court case is processed.

<span id="page-13-1"></span>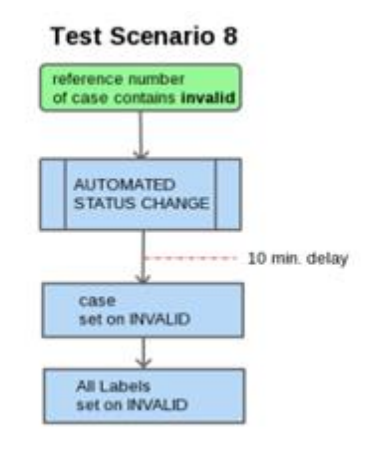

To test the process for an invalid court case, perform and validate these steps:

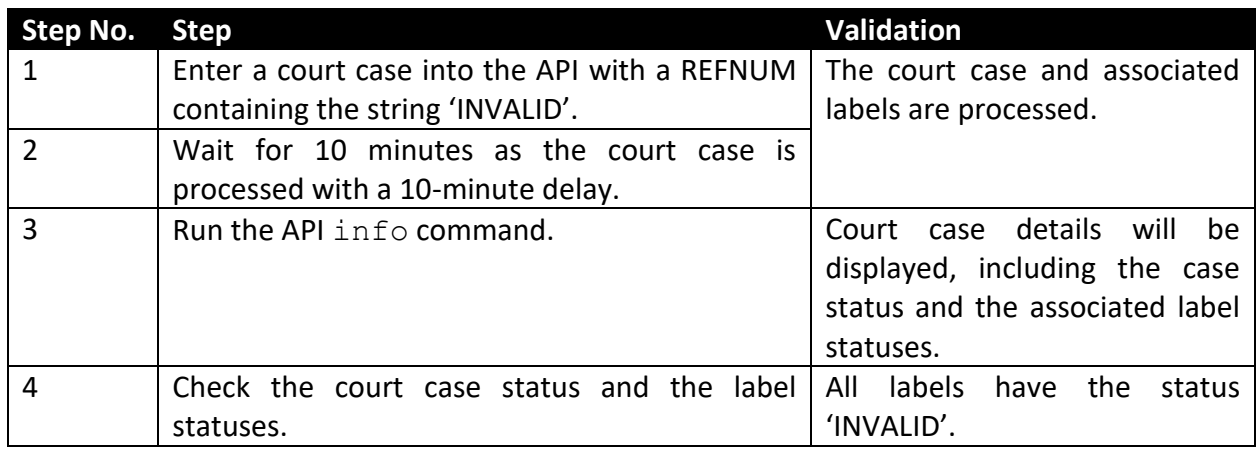

UDRP cases are processed similarly based on the CASENO value containing the string 'INVALID'.

#### <span id="page-14-0"></span>4.3.3 Test scenario 9: Court case is incorrect

The figure below describes how an incorrect court case is processed.

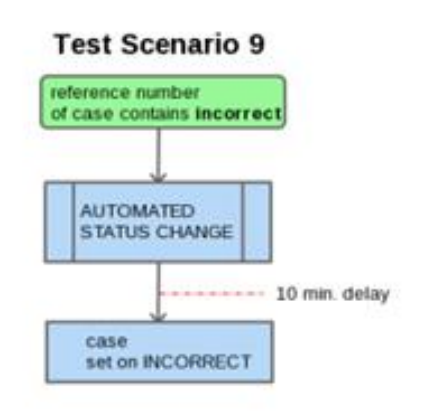

To test the process for an incorrect court case, perform and validate these steps:

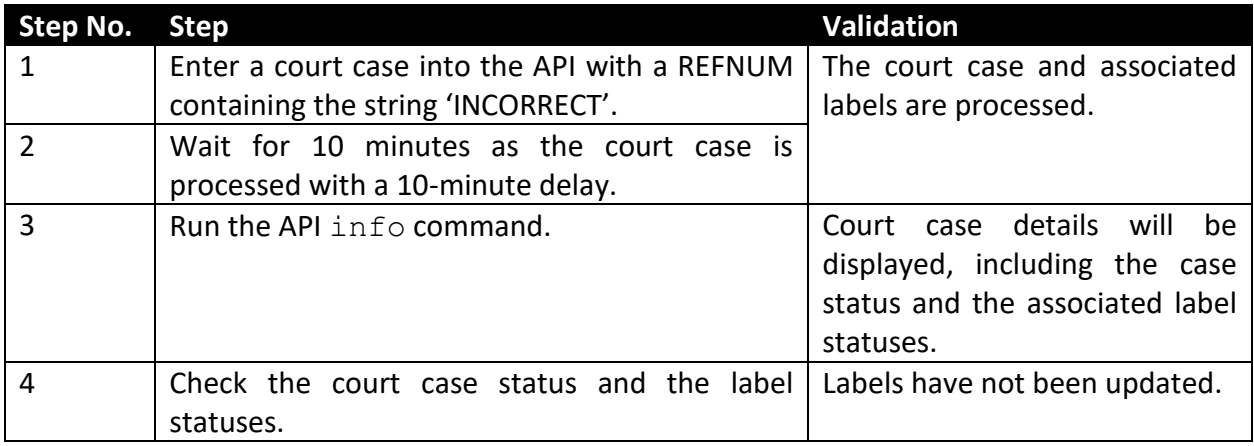

UDRP cases are treated in the same way based on the CASENO value containing the string 'INCORRECT'.

#### <span id="page-15-0"></span>4.3.4 Test scenario 10: Court case is corrected

For a corrected case, various options are possible.

The figure below describes an example when the REFNUM is set to 'VALID':

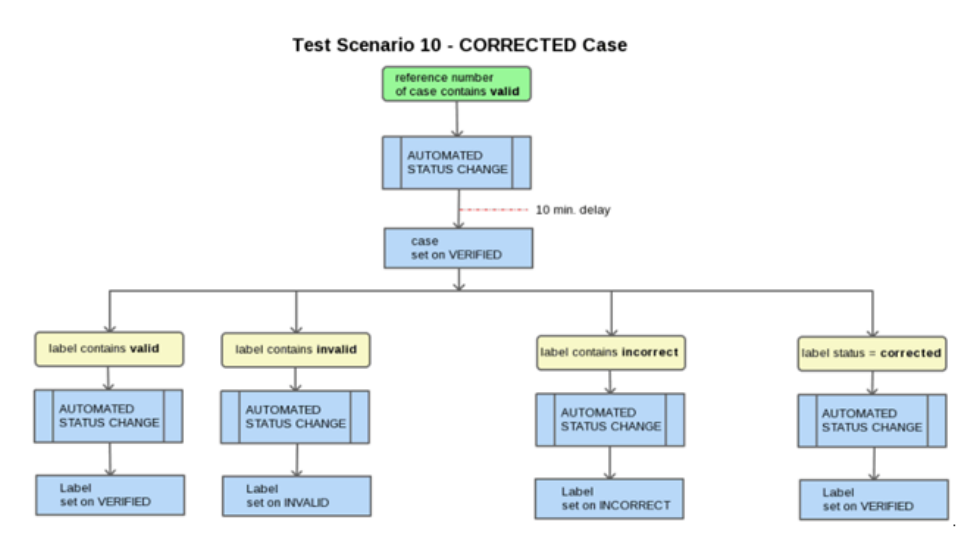

To test the process for a corrected court case, perform and validate these steps:

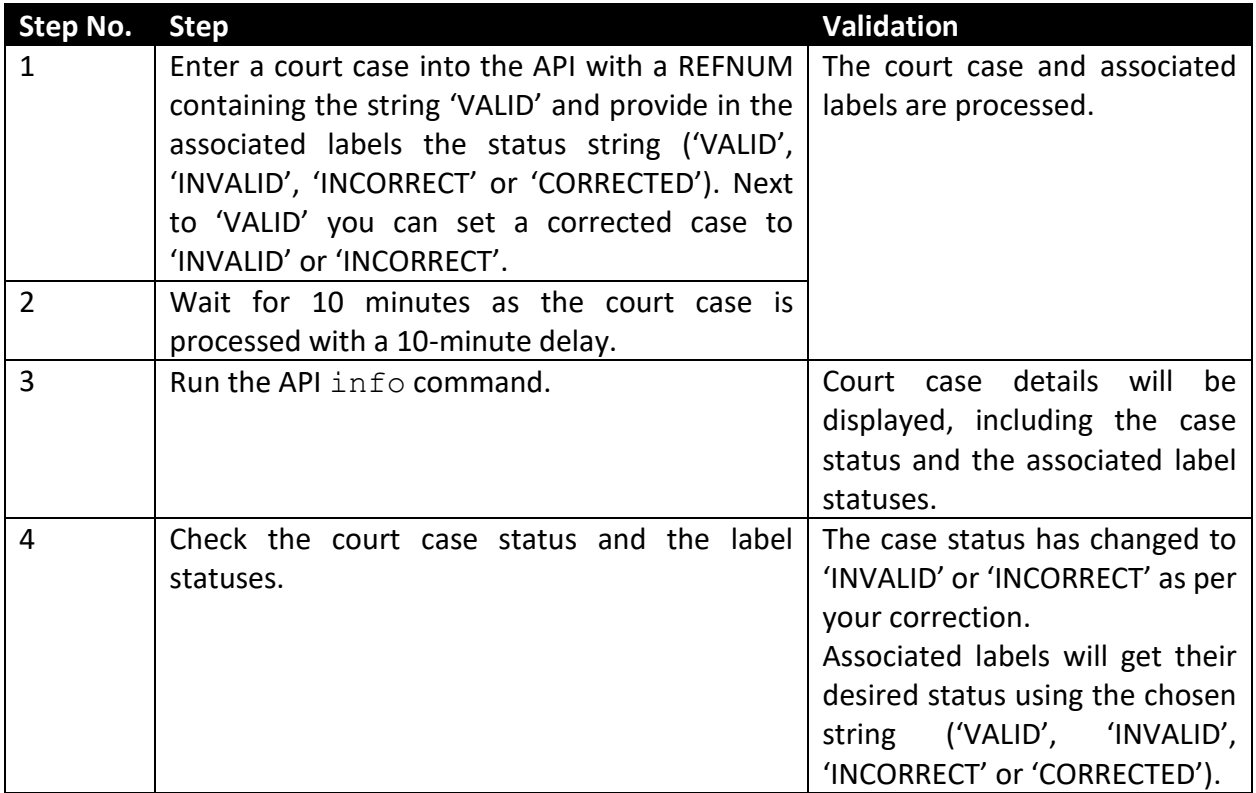

UDRP cases are processed similarly based on the CASENO value containing the string 'VALID','INVALID' or 'INCORRECT'.

## <span id="page-16-0"></span>5 FAQ

**Question:** Can I test the API before registering?

**Answer**: No. Access to the test API OT&E is available only for trademark agents. Once your agent account has been verified by the Trademark Clearinghouse personnel, log into the PRODUCTION environment and from the Support page submit a case requesting credentials for the OT&E environment. The support team will follow up and will provide you with your API OT&E credentials (that is, your test account) and the URLs necessary to access the OT&E web interface and the API interface.

**Question:** I have lost my password for my test account; how can I retrieve it?

**Answer:** You are not able to change or recover your password via the API web interface. To recover your password, go to the production platform and submit a case.

**Question:** Can I use the same machine (IP address) to access the test environment and the production environment?

**Answer:** Yes. This IP address is then registered as a "safe" IP address to which both the API OT&E platform and the TMCH production platform may communicate.

**Question:** Can I import the data generated while performing tests in the API OT&E platform into the TMCH production

**Answer:** No, there is no link between the two platforms.

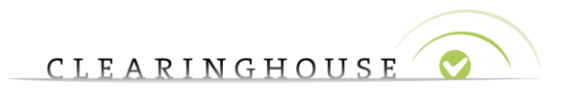

## <span id="page-17-0"></span>6 Glossary of Terms

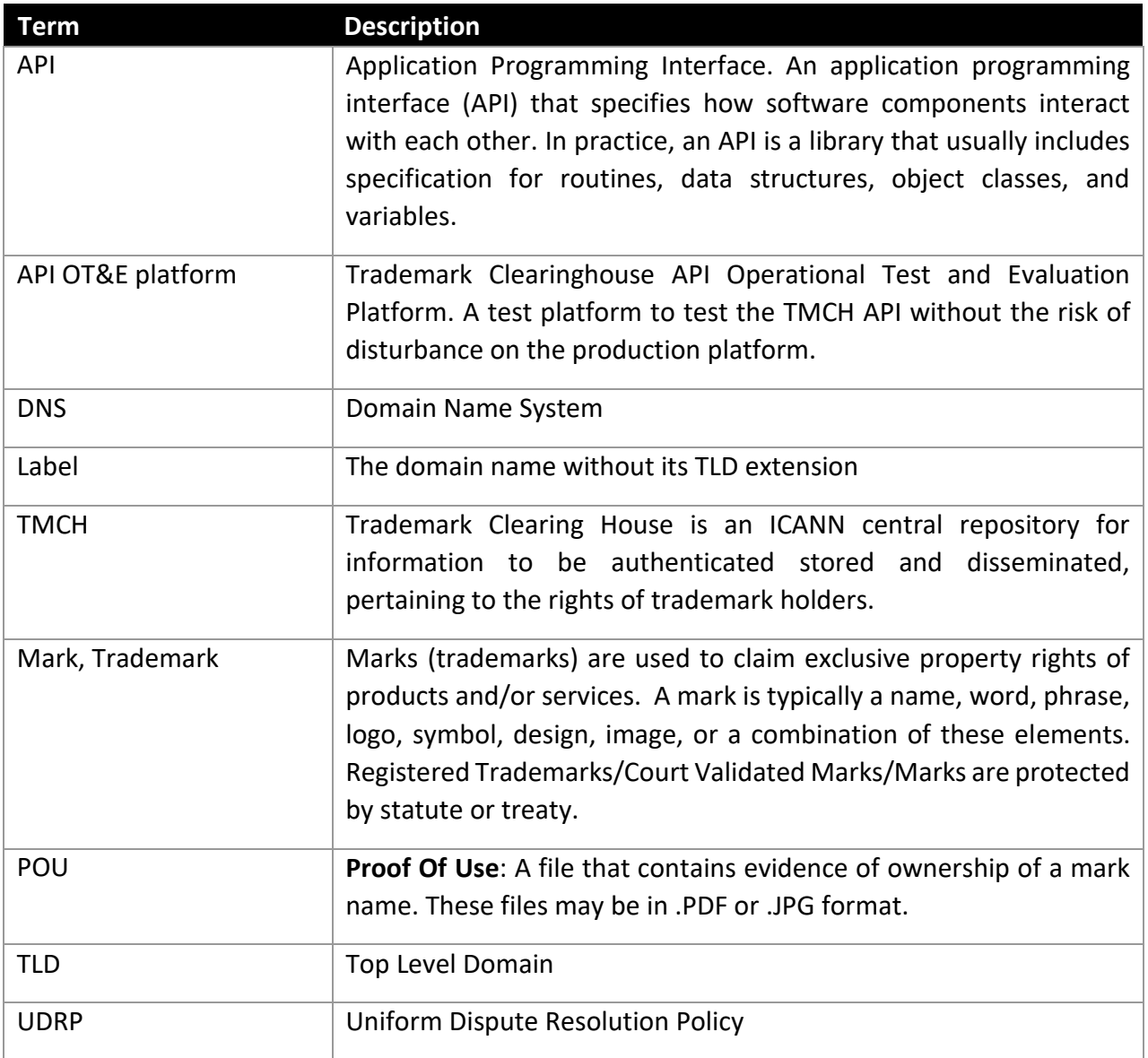